# **XEROX**

XE3024DA0-2

# **Indstillingsvejledning for hurtig scanning**

Denne vejledning indeholder instruktioner om:

- [Indstilling af Scan til e-mail på side 1](#page-0-0)
- Indstilling af Scan til postboks på side  $6$
- [Indstilling af Netværksscanning på side 9](#page-8-0)
- Indstilling af Scan til pc på side  $12$

Visse modeller skal have tilbehørspakker installeret for at kunne anvende disse scanningsfunktioner. Nogle modeller understøtter ikke alle scanningsfunktioner. Kontakt Xerox Welcome Center for flere oplysninger.

# <span id="page-0-0"></span>**Indstilling af Scan til e-mail**

Dokumenter kan scannes på maskinen og sendes til eksterne klienter som vedhæftet e-mail i formaterne TIFF, PDF, XPS eller JPEG\*. SMTP- og POP3-postservere bruges til henholdsvis at sende og modtage e-mail.

\*: JPEG-filformat understøttes kun på WorkCentre 5225A/5230A.

*Se også:* 

*System Administration Guide:* Indeholder oplysninger om indstilling af e-mail.

# **Krav for indstilling af Scan til e-mail**

Kontroller, at:

- **1.** Der findes et eksisterende, fungerende netværk, som anvender TCP/IP.
- **2.** Indstillingerne for DNS og domænenavn til netværket er indstillet korrekt for maskinen.
- **3.** DNS er indstillet på maskinen (hvis du indtaster SMTP-serverens hostnavn på maskinen).

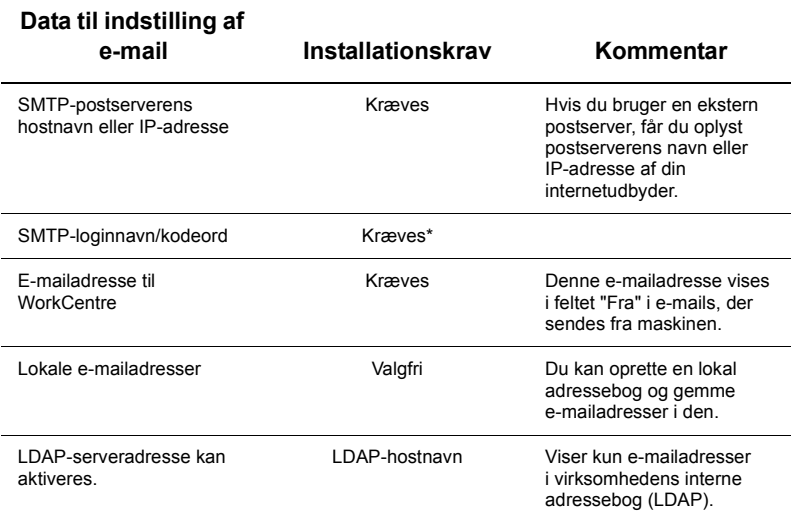

\* Kun hvis SMTP-serveren kræver, at loginnavn og kodeord angives for at få adgang.

## **Procedure til indstilling af Scan til e-mail**

- **1.** Tryk på knappen <Log på/af>, og indtast derefter login-ID'en "11111", og vælg [Gem].
- **2.** Tryk på knappen <Maskinstatus>, og vælg derefter fanen [Værktøjer].
- **3.** Vælg [Systemindstillinger], og vælg derefter [Opkobling og netværksindstilling].
- **4.** Vælg [Portindstillinger].
- **5.** Rul ned til og vælg [Send e-mail] på skærmbilledet [Portindstillinger], og vælg derefter [Skift indstilling].
- **6.** Vælg [Portstatus] på skærmbilledet [Send e-mail], og vælg [Skift indstilling].
- **7.** Vælg [Aktiveret] på skærmbilledet [Send e-mail Portstatus], og vælg derefter [Gem].
- **8.** Vælg [Luk].
- **9.** Rul ned til og vælg [Hent e-mail] på skærmbilledet [Portindstillinger], og vælg derefter [Skift indstilling].
- **10.** Vælg [Portstatus] på skærmbilledet [Hent e-mail] og derefter [Skift indstilling].
- **11.** Vælg [Aktiveret] på skærmbilledet [Hent e-mail Portstatus] og derefter [Gem] og [Luk].
- **12.** Rul ned til og vælg [E-mailmeddelelser] på skærmbilledet [Portindstillinger], og vælg derefter [Skift indstilling].
- **13.** Vælg [Portstatus] på skærmbilledet [E-mailmeddelelse] og derefter [Skift indstilling].
- **14.** Vælg [Aktiveret] på skærmbilledet [E-mailmeddelelse Portstatus] og derefter [Gem].
- **15.** Vælg [Luk], indtil fanen [Værktøjer] vises.

### **Procedure til konfiguration af indstillinger for udgående e-mail**

- **1.** Åbn en webbrowser (f.eks. Internet Explorer) fra en computer, og indtast derefter IP-adressen. Hvis der oprettes forbindelse, vises en CentreWare Internet Services-webside for din maskine.
- **2.** Indstil SMTP-serverkonfigurationen via CentreWare Internet Services:
	- **a.** Klik på fanen [Egenskaber].
	- **b.** I skærmbilledet [Oversigt over konfiguration] skal du klikke på [Indstillinger...] for [E-mail] (i området [Opgavetyper]).
	- **c.** Klik på [Konfigurer...] for [SMTP-server].
	- **d.** Indtast [IP-adresse for SMTP-server/hostnavn og port] (standardværdien er port 25).
	- **e.** Indtast [Maskinens e-mailadresse].
	- **f.** Vælg en type i [Legitimationsoplysninger til logon], hvis det er nødvendigt.
	- **g.** Indtast om nødvendigt de værdier i [Loginnavn] og [Kodeord], der skal bruges som legitimationsoplysninger.
	- **h.** Klik på [Anvend].
	- **i.** Indtast brugernavn/kodeord (standardbrugernavnet er "11111", og kodeordet er  $(x$ -admin").
	- **j.** Klik på [Reboot maskine].
- **3.** Læg et eksempeldokument i dokumentfremføreren på maskinen.
- **4.** Tryk på knappen <Alle opgavetyper>.
- **5.** Vælg [E-mail].
- **6.** Vælg [Nye modtagere].
- **7.** Indtast en e-mailadresse via tastaturet på skærmen.
- **8.** Vælg [Tilføj] og [Luk], når listen er færdig.
- **9.** Tryk på knappen <Start>.
- **10.** Kontroller, at modtageren har modtaget e-mailen med dokumentet vedhæftet.

# **Problemløsning i forbindelse med Scan til e-mail**

For interne postservere i en virksomhed skal ordet "internetudbyder" erstattes med ordet "ISP" i følgende problemløsningstabel.

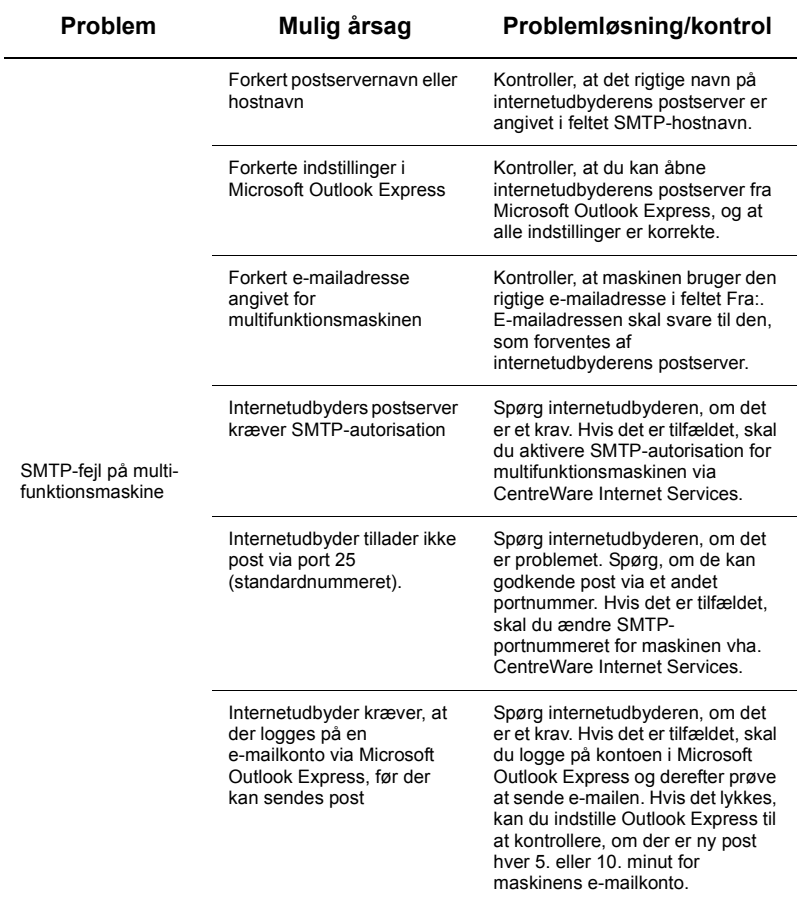

# <span id="page-5-0"></span>**Indstilling af Scan til postboks**

Med denne funktion kan du gemme dokumenter i en postboks for at behandle dem senere. Scan til postboks kan indstilles på maskinens betjeningspanel eller via en computer på netværket via websiden CentreWare Internet Services. Herunder vises en fremgangsmåde for hver metode.

*Se også:* 

*System Administration Guide (vejledning for systemadministratorer):* Indeholder oplysninger om indstilling af Netværksscanning.

## **Krav for indstilling af Scan til postboks**

Kontroller, at:

**1.** Der findes et eksisterende, fungerende netværk, som anvender TCP/IP.

#### **Fremgangsmåde for indstilling af Scan til postboks på betjeningspanel**

- **1.** Tryk på knappen <Log på/af>.
- **2.** Indtast "11111" eller den aktuelle bruger-ID på tastaturet. Vælg derefter [Gem].
- **3.** Tryk på knappen <Maskinstatus> på betjeningspanelet.
- **4.** Vælg fanen [Værktøjer].
- **5.** Vælg [Indstillinger].
- **6.** Vælg [Opret postboks].
- **7.** Rul gennem listen for at finde et [Postboksnummer], der ikke er tildelt.
- **8.** Vælg et ledigt [Postboksnummer] på den liste, der vises.
- **9.** Vælg [Opret/slet].
- **10.** Når skærmbilledet [Ny postboks Tildel kodeord] vises, skal du bruge [Ja] eller [Nej] til at vælge, om der skal bruges kodeord til at få adgang til postboksen. Hvis du vælger [Ja], skal du indtaste et kodeord bestående af tal via det numeriske tastatur og derefter vælge den ønskede [*Funktion*] for at indstille, hvornår kodeordet er påkrævet.
- **11.** Vælg [Gem] for at gemme indstillingerne. (Vælg [Annuller], hvis du vil lukke skærmbilledet uden at gemme indstillingerne).
- **12.** Skærmbilledet [Postboks XXX Opret/slet] viser fem valgmuligheder på nummererede vandrette linjer. Der kan vælges følgende muligheder: Postboksnavn, Kontroller kodeord til postboks, Slet dokumenter efter hentning, Slet dokumenter, der er udløbet og Link arbejdsdiagram til postboks.
- **13.** Vælg markeringslinjen [Postboksnavn] for at give postboksen et navn.
- **14.** Vælg [Skift indstillinger].
- **15.** Indtast et navn for postboksen vha. tastaturet på skærmen.
- **16.** Vælg [Gem], når du har indtastet navnet. (Vælg [Annuller], hvis du vil lukke skærmbilledet uden at gemme ændringerne).
- **17.** Vælg eventuelle andre nødvendige valgmuligheder på skærmbilledet [Postboks XXX - Opret/slet], og vælg [Skift indstilling] for at åbne og redigere valgmuligheden. Vælg derefter [Gem].
- **18.** Vælg [Luk] for at lukke skærmbilledet [Postboks XXX Opret/slet].
- **19.** Vælg [Luk] for at lukke skærmbilledet [Opret postboks].

#### **Fremgangsmåde for indstilling af Scan til postboks via CentreWare Internet Services**

- **1.** Åbn en webbrowser (f.eks. Internet Explorer) fra en computer, og indtast maskinens IP-adresse. Hvis der oprettes forbindelse, vises en CentreWare Internet Serviceswebside for din maskine.
- **2.** Klik på fanen [Scan].
- **3.** Vælg [Postboks] i bibliotekstræstrukturen.
- **4.** Når den nummererede liste med postbokse vises, skal du finde et ledigt postboksnummer på listen og klikke på [Opret] for den pågældende postboks.
- **5.** Indtast et navn for postboksen i feltet [Postboksnavn].
- **6.** Du kan angive et kodeord. Kodeordet skal være numerisk.
- **7.** Bekræft kodeordet ved at indtaste det igen i feltet [Genindtast kodeord].
- **8.** Brug Pil ned til at indstille [Kontroller postbokskodeord] (anbefales) for at beskytte postboksen.
- **9.** Marker afkrydsningsfeltet [Slet dokumenter efter udskrivning eller hentning], hvis det ønskes.
- **10.** Marker afkrydsningsfeltet [Slet dokumenter, der er udløbet] for at slette gamle dokumenter, der ikke er udskrevet eller hentet.
- **11.** Klik på [Anvend], når du er færdig.

#### **Bemærk:**

Hvis du bliver bedt om at angive brugernavn og kodeord, er standardindstillingerne henholdsvis "11111" og "x-admin".

## **Fremgangsmåde for scanning til postboks**

- **1.** Vælg [Scan til postboks] på skærmbilledet Alle opgavetyper.
- **2.** Skærmbilledet [Scan til postboks] viser en liste over postbokse. Brug rullepanelet til at rulle gennem ikonerne for at finde din postboks.
- **3.** Vælg din postboks ved at vælge dens markeringslinje på skærmen.
- **4.** Hvis postboksen er tildelt et kodeord, vises skærmbilledet [Kodeord]. Indtast kodeordet (en sekvens med tal) på det numeriske tastatur på betjeningspanelet.
- **5.** Vælg [Bekræft] på skærmen.
- **6.** Vælg hvert faneskærmbillede for at indstille scanningsparametre.
- **7.** Læg dit dokument i, og tryk på knappen <Start>.
- **8.** Tryk på knappen <Alle opgavetyper> for at vende tilbage til skærmbilledet Alle opgavetyper.

#### **Bemærk:**

Hvis du vil hente det scannede dokument på en pc med Windows, skal du installere scanningsdriveren eller bruge CentreWare Internet Services. Der findes flere oplysninger på cd'en med drivere og i kapitlet om CentreWare Internet Services i System Administration Guide.

# <span id="page-8-0"></span>**Indstilling af Netværksscanning**

Netværksscanning bruger protokollen FTP, SMB, Netware, HTTP eller HTTPS til at overføre et scannet dokument til en server eller en klient. Skabeloner (egenskaber for scannede filer) og opbevaringssteder (destinationsmapper) skal indstilles, før du kan bruge netværksscanning.

*Se også:* 

*System Administration Guide (vejledning for systemadministratorer):* Indeholder oplysninger om indstilling af Netværksscanning.

#### **Bemærk:**

I denne vejledning beskrives kun brug af protokollerne FTP og SMB. Du finder detaljerede oplysninger om protokollerne Netware, HTTP og HTTPS i System Administration Guide.

#### **Krav for indstilling af netværksscanning**

Kontroller, at:

- **1.** der findes et eksisterende, fungerende netværk, som anvender TCP/IP.
- **2.** der på FTP- eller SMB-serveren findes et opbevaringssted (mappe), der skal indeholde de scannede dokumenter. Der skal være oprettet en brugerkonto på serveren til maskinen med adgang til opbevaringsmappen.

#### **Fremgangsmåde for indstilling af porte til netværksscanning**

Før du kan bruge netværksscanning, skal du aktivere de relevante porte (SMB eller FTP-klient) på maskinen og kontrollere, at der er konfigureret en IP-adresse på maskinen.

#### **Bemærk:**

Konfiguration kan også foretages vha. CentreWare Internet Services. Du finder oplysninger om brug af CentreWare Internet Services i afsnittet CentreWare Internet Services i System Administration Guide (vejledning for systemadministratorer).

- **1.** Åbn skærmbilledet [Alle opgavetyper].
	- **a.** Tryk på knappen <Log på/af>.
	- **b.** Indtast login-ID'en ("11111") på det numeriske tastatur eller på skærmtastaturet og tryk på [Gem].
	- **c.** Tryk på knappen <Maskinstatus> på betjeningspanelet.
	- **d.** Vælg fanen [Værktøjer].
- **2.** Hvis du vil bruge protokollen [SMB] til netværksscanning, skal du aktivere porten [SMB] på maskinen.
	- **a.** Vælg [Systemindstillinger].
	- **b.** Vælg [Opkobling og netværksindstilling].
	- **c.** Vælg [Portindstillinger].
- **d.** Vælg [SMB] og derefter [Skift indstilling].
- **e.** Vælg [Portstatus] og derefter [Skift indstilling].
- **f.** Vælg [Aktiveret] og derefter [Gem].
- **g.** Vælg [Luk], indtil fanen [Portindstillinger] vises.
- **3.** Hvis du ønsker at bruge protokollen [FTP] til netværksscanning, skal du aktivere porten [FTP] på maskinen.
	- **a.** Vælg [Systemindstillinger].
	- **b.** Vælg [Opkobling og netværksindstilling].
	- **c.** Vælg [Portindstillinger].
	- **d.** Vælg [FTP-klient] på skærmbilledet [Portindstillinger] og tryk på [Skift indstilling].
	- **e.** Vælg [Portstatus] og derefter [Skift indstilling].
	- **f.** Vælg [Aktiveret] og derefter [Gem].
	- **g.** Vælg [Luk], indtil fanen [Værktøjer] vises.
- **4.** Vent et par sekunder på, at funktionen Automatisk sletning logger dig af.
- **5.** Hvis du har ændret indstillinger, genstartes maskinen automatisk, så de nye indstillinger registreres og aktiveres. Når maskinen starter igen, skal du udskrive en konfigurationsrapport for at kontrollere, at portene er aktiverede, og at TCP/IP er indstillet korrekt.

#### **Fremgangsmåder til konfiguration af opbevaringssted og oprettelse af en skabelon**

Du kan oprette skabeloner vha. CentreWare Internet Services. Følg fremgangsmåden herunder for at oprette og konfigurere en skabelon vha. Internet Services.

- **1.** Åbn en webbrowser på din computer, og indtast maskinens IP-adresse i feltet [Adresse] eller [Placering]. Tryk derefter på [Enter].
- **2.** Klik på fanen [Egenskaber].
- **3.** Klik på filmappen [Opgavetype].
- **4.** Klik på filmappen [Netværksscanning].
- **5.** Klik på [Indstilling af filopbevaringssted].
- **6.** Klik på [Rediger] for [Standardfildestination].
- **7.** Indtast de relevante oplysninger, bl.a. et navn på opbevaringsstedet, destinationsserverens IP-adresse eller hostnavn, dokumentstien og et loginnavn og et kodeord, hvis det kræves. Bemærk, at der også skal angives et kodeord, hvis loginnavnet "anonymous" vælges i indstillingerne for opbevaringsstedet.
- **8.** Klik på [Anvend] for at gemme ændringerne. Hvis du klikker på [Anvend], skal du angive et brugernavn (standardværdien er "11111") og kodeord (standardværdien er "x-admin") for administrator, hvis du bliver bedt om det.
- **9.** Klik på fanen [Scan] øverst på CentreWare Internet Services-skærmbilledet for at oprette en ny skabelon.
- **10.** Udfyld feltet [Skabelonnavn] med et navn på den nye skabelon, og udfyld eventuelt de valgfri felter [Beskrivelse] og [Ejer].
- **11.** Klik på [Tilføj] for at oprette den nye skabelon.
- **12.** Klik på [Rediger] for [Fildestinationer].
- **13.** Vælg en lagringsmåde i rullelisten. Bemærk, at du blot kan godkende standardmåden (Omdøb ny fil).
- **14.** Bemærk, at den viste destination for [Fildestination] skal svare til de oplysninger, du indtastede tidligere, da du konfigurerede et opbevaringssted til scannede dokumenter. Hvis du har flere opbevaringssteder, kan du vælge dem i rullelisten.
- **15.** Klik på [Anvend] for at gemme ændringerne eller på [Fortryd] for at afslutte uden at gemme ændringer. Hvis du klikker på [Anvend], skal du angive et brugernavn (standardværdien er "11111") og kodeord (standardværdien er "x-admin") for administrator, hvis du bliver bedt om det.
- **16.** Klik på [Tilføj] i oplysningsafsnittet [Dokumentstyringsfelt], hvis du vil indstille parametre for dokumentstyringsfelter (hvis feltet indeholder lister, kan du markere de enkelte lister og i stedet klikke på [Rediger]). Disse oplysninger gemmes sammen med det scannede dokument i [Opgavelog]. [Opgavelog] kan derefter læses af software fra tredjeparter, og oplysningerne kan hentes og knyttes til den scannede fil.
	- **a.** Vælg de ønskede indstillinger ved at referere til de viste beskrivelser.
	- **b.** Klik på [Anvend], når du er færdig.
- **17.** Vælg de ønskede scanningsindstillinger for den nye skabelon ved at vælge [Rediger] for de tilgængelige indstillingskategorier. Der findes følgende kategorier: Netværksscanning, Avancerede indstillinger, Layout, Arkivering, Valgmuligheder og Komprimeringskapacitet.
- **18.** Klik på [Anvend] for at gemme indstillingerne.

#### **Fremgangsmåde for netværksscanning**

- **1.** Tryk på knappen <Alle opgavetyper> på maskinen og vælg [Netværksscanning].
- **2.** Vælg en skabelon på listen. Du kan ændre alle andre værdier fra betjeningspanelet uden at påvirke skabelonkonfigurationen. Kun den aktuelle opgave påvirkes.
- **3.** Læg et testdokument i dokumentfremføreren.
- **4.** Tryk på knappen <Start>. Opgaven sendes til serveren vha. protokollen FTP eller SMB afhængig af definitionen i skabelonen.
- **5.** Log på FTP- eller SMB-serveren fra en computer. Gå til det opbevaringssted (destinationen), du angav tidligere. Dit scannede dokument findes i denne mappe.

#### **Bemærk:**

Hvis ekstern autorisation er aktiveret, vises et loginskærmbillede, når funktionen Netværksscanning vælges. Dokumenter scannes ikke, medmindre den eksterne autorisationsserver godkender brugerens adgang.

# <span id="page-11-0"></span>**Indstilling af Scan til pc**

Filer kan scannes på multifunktionsmaskinen og sendes til en server eller en klient vha. protokollen FTP eller SMB. På serveren skal der oprettes biblioteksstrukturer (opbevaringssteder), der skal indeholde de scannede dokumenter.

*Se også:* 

*System Administration Guide (vejledning for systemadministratorer):* Indeholder flere oplysninger om indstilling af Scan til pc.

#### **Krav for Scan til FTP**

Ved FTP-overførsel kræves en af følgende FTP-servere samt en konto på den pågældende server (loginnavn og kodeord).

- Microsoft Windows Vista
	- **FTP** i Microsoft Internet Information Services 7.0
- Microsoft Windows Server 2003
	- **FTP** i Microsoft Internet Information Services 6.0
- Microsoft Windows 2000 Server, Microsoft Windows 2000 Professional eller Microsoft Windows XP

■ FTP i Microsoft Internet Information Server 3.0 eller senere versioner

- Mac OS
	- **FTP** i Mac OS X 10.1.5/10.2. $x/10.3.8/10.3.9/10.4.2/10.4.4/10.4.8/10.4.9/10.4.10$
- Novell NetWare
	- FTP i NetWare  $5.11$  eller  $5.12$

Du kan finde oplysninger om konfiguration af FTP i den vejledning, der fulgte med softwaren.

#### **Krav for Scan til SMB**

Ved SMB-overførsel kræves en computer med et af følgende operativsystemer med en delt mappe.

- **Microsoft Windows 2000**
- Microsoft Windows XP
- **Microsoft Windows Server 2003**
- Microsoft Windows Vista
- Mac OS X 10.2.x/10.3.x/10.4.x

## **Fremgangsmåde til indstilling af Scan til pc**

Før du kan bruge Scan til pc (FTP/SMB), skal du aktivere de relevante porte (SMB- eller FTP-klient) på maskinen og kontrollere, at der er konfigureret en IP-adresse på maskinen.

## **Bemærk:**

Konfiguration kan også foretages vha. CentreWare Internet Services. Du finder oplysninger om brug af CentreWare Internet Services i afsnittet CentreWare Internet Services i System Administration Guide (vejledning for systemadministratorer).

- **1.** Åbn skærmbilledet [Alle opgavetyper].
	- **a.** Tryk på knappen <Log på/af>.
	- **b.** Indtast login-ID ("11111") via det numeriske tastatur eller tastaturet på skærmen og tryk på [Gem].
	- **c.** Tryk på knappen <Maskinstatus> på betjeningspanelet.
	- **d.** Vælg fanen [Værktøjer].
- **2.** Aktiver porten [SMB], hvis du bruger protokollen [SMB].
	- **a.** Vælg [Systemindstillinger].
	- **b.** Vælg [Opkobling og netværksindstilling].
	- **c.** Vælg [Portindstillinger].
	- **d.** Vælg [SMB] og derefter [Skift indstilling].
	- **e.** Vælg [Portstatus] og derefter [Skift indstilling].
	- **f.** Vælg [Aktiveret] og derefter [Gem].
	- **g.** Vælg [Luk], indtil fanen [Portindstillinger] vises.
- **3.** Aktiver klientporten [FTP], hvis du bruger protokollen [FTP].
	- **a.** Vælg [Systemindstillinger].
	- **b.** Vælg [Opkobling og netværksindstilling].
	- **c.** Vælg [Portindstillinger].
	- **d.** Vælg [FTP-klient] på skærmbilledet [Portindstillinger] og tryk på [Skift indstilling].
	- **e.** Vælg [Portstatus] og derefter [Skift indstilling].
	- **f.** Vælg [Aktiveret] og derefter [Gem].
	- **g.** Vælg [Luk], indtil fanen [Værktøjer] vises.
- **4.** Vent et par sekunder på, at funktionen Automatisk sletning logger dig af.
- **5.** Hvis du har ændret indstillinger, genstartes maskinen automatisk, så de nye indstillinger registreres og aktiveres. Når maskinen starter igen, skal du udskrive en konfigurationsrapport for at kontrollere, at portene er aktiverede, og at TCP/IP er indstillet korrekt.

Hvis ekstern autorisation er aktiveret, vises et loginskærmbillede, når funktionen Scan til pc vælges. Dokumenter scannes ikke, medmindre den eksterne autorisationsserver godkender brugerens adgang.

## **Fremgangsmåde for Scan til pc (FTP/SMB)**

Funktionen Scan til pc (FTP/SMB) kan bruges på følgende måde, når de relevante porte er aktiverede, og TCP/IP er konfigureret.

- **1.** Vælg [Scan til pc] på skærmbilledet [Alle opgavetyper].
- **2.** Vælg [Overførselsprotokol], vælg en protokol og tryk på [Gem].
- **3.** Vælg de tomme linjer på skærmbilledet, og indtast serverindstillingerne manuelt. I tilfælde af SMB kan du også gennemse Microsoft-netværket.
- **4.** Læg dit dokument i, og tryk på knappen <Start>. Status for dataoverførslen vises på skærmen.